# LS Industrial Systems

# XGI / XGR / XEC Series

# Ethernet/IP Explicit Messaging Driver

지원 버전 TOP Design Studio V1.4.11.43 이상

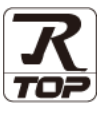

### **CONTENTS**

Touch Operation Panel을 사용해주시는 고객님께 감사 드립니다.

- 1. 시스템 구성 [2 페이지](#page-1-0) 연결 가능한 기기 및 네트워크 구성에 대해 설명합니다.
- 2. 외부 장치 선택 3 [페이지](#page-2-0)

TOP의 기종과 외부 장치를 선택합니다.

3. TOP 통신 설정 4 [페이지](#page-3-0)

TOP 통신 설정 방법에 대해서 설명합니다.

4. 외부 장치 설정 9 [페이지](#page-8-0)

외부 장치의 통신 설정 방법에 대해서 설명합니다.

5. 지원 어드레스 10 [페이지](#page-9-0) 본 절을 참고하여 외부 장치와 통신 가능한 데이터 주소를 확인하십시오.

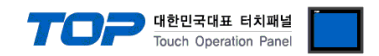

## <span id="page-1-0"></span>1. 시스템 구성

TOP와 "LS Industrial Systems – XGI / XGR / XEC Series Ethernet/IP"의 시스템 구성은 아래와 같습니다.

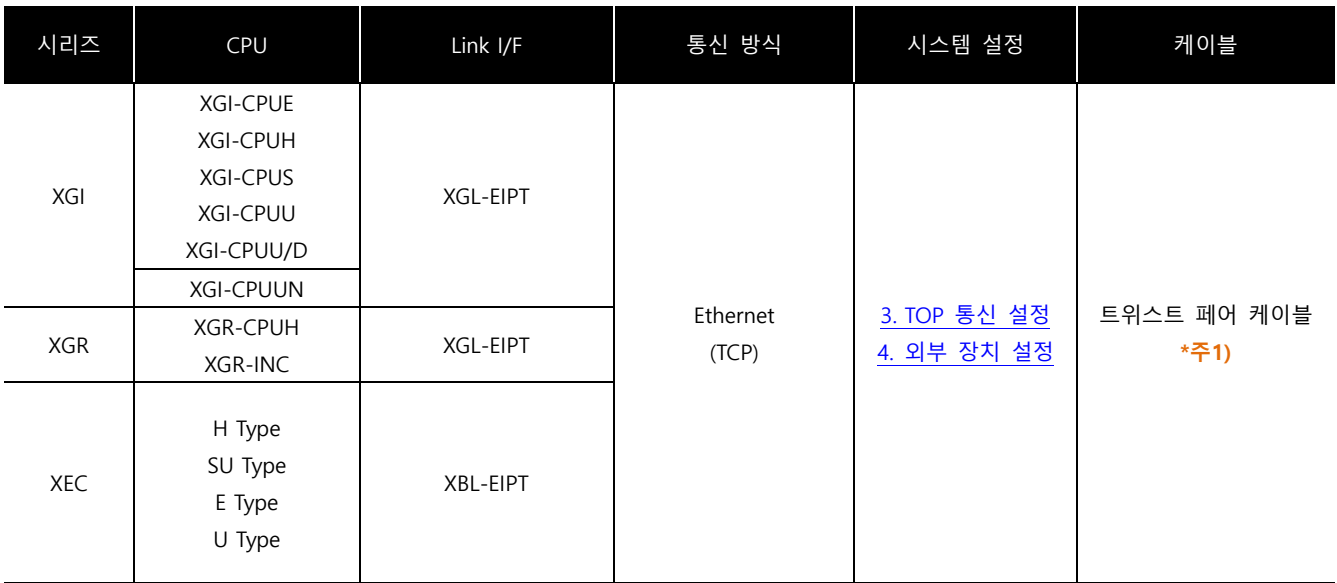

\*주1) 트위스트 페어 케이블

- STP(실드 트위스트 페어 케이블) 혹은 UTP(비실드 트위스트 페어 케이블) 카테고리 3, 4, 5 를 의미합니다.

- 네트워크 구성에 따라 허브, 트랜시버 등의 구성기기에 접속 가능하며 이 경우 다이렉트 케이블을 사용 하십시오.

■ 연결 가능 구성

ㆍ1 : 1 연결

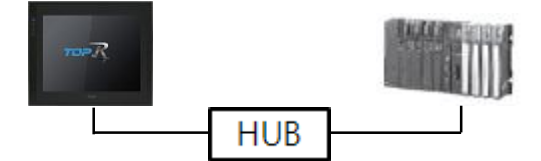

ㆍ1 : N 연결

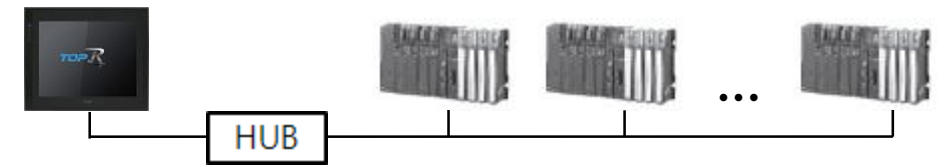

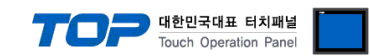

# <span id="page-2-0"></span>2. 외부 장치 선택

■ TOP 모델 및 포트 선택 후 외부 장치를 선택합니다.

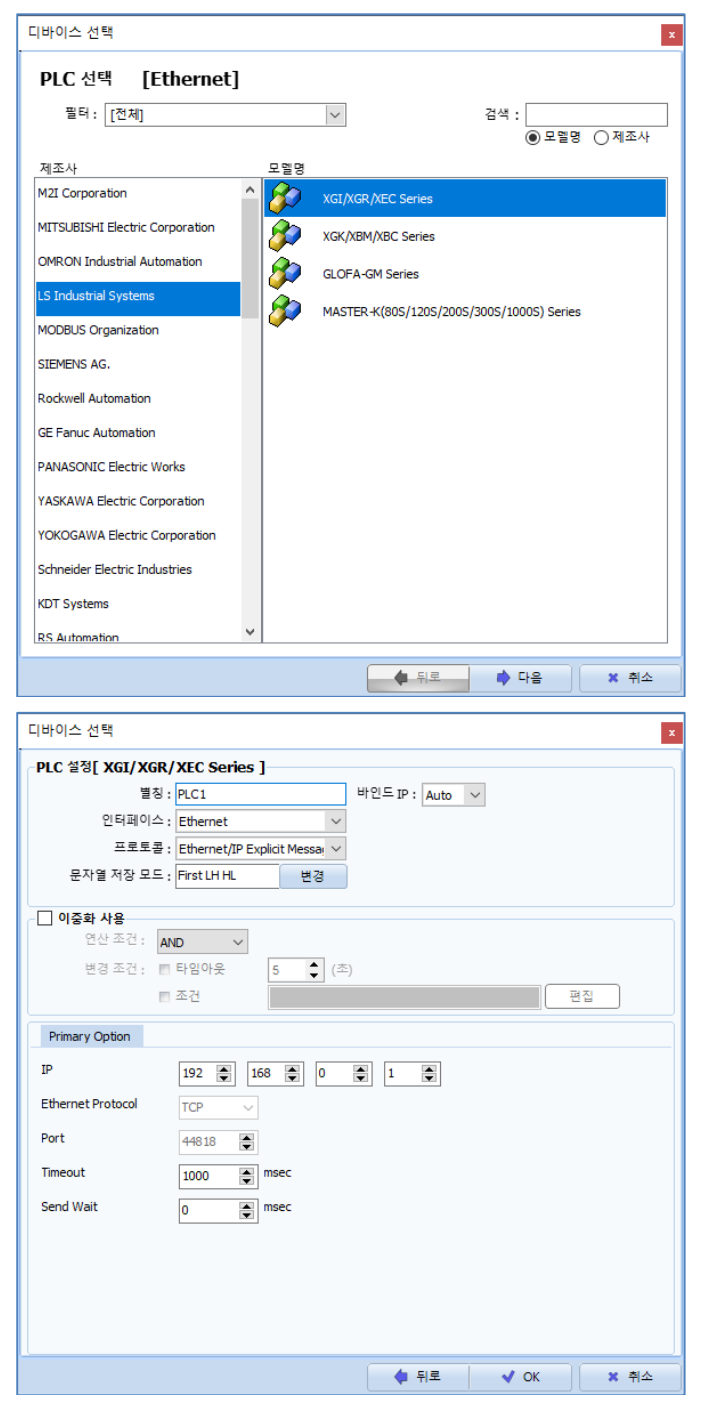

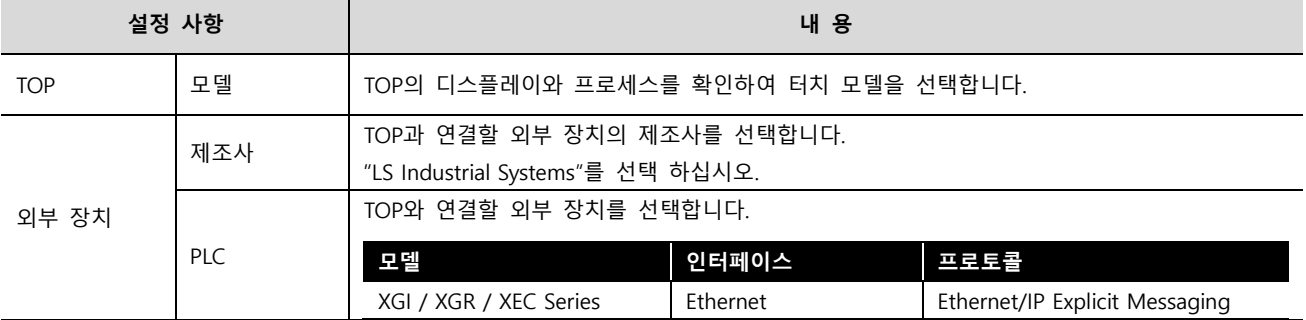

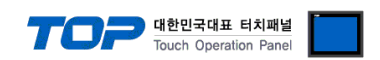

### <span id="page-3-0"></span>3. TOP 통신 설정

통신 설정은 TOP Design Studio 혹은 TOP 메인 메뉴에서 설정 가능합니다. 통신 설정은 외부 장치와 동일하게 설정해야 합니다.

#### 3.1 TOP Design Studio에서 통신 설정

- (1) 통신 인터페이스 설정
	- [프로젝트] → [속성] → [TOP 설정] → [HMI 설정] → [HMI 설정 사용 체크] → [편집] → [이더넷]
		- TOP 통신 인터페이스를 TOP Design Studio에서 설정합니다.

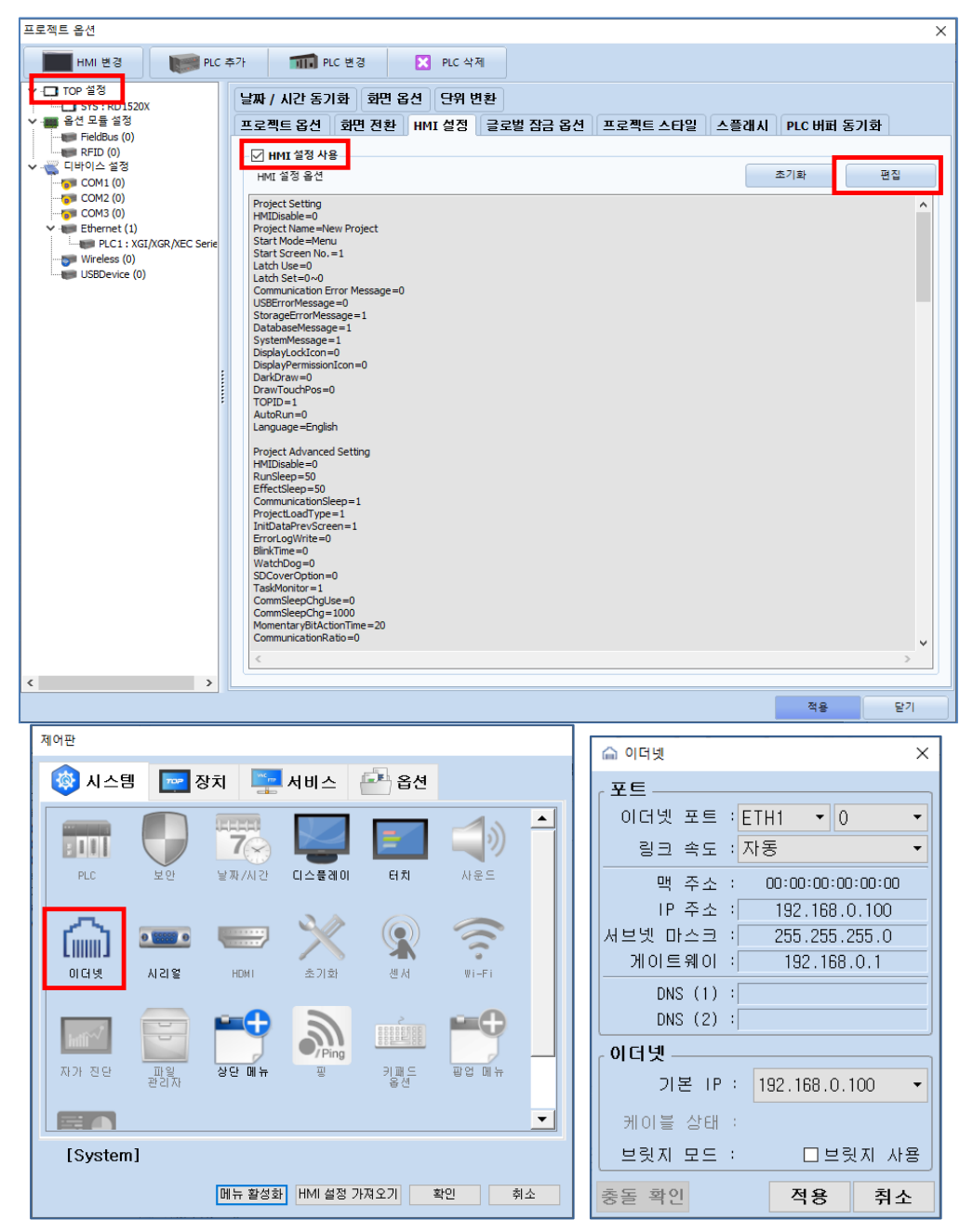

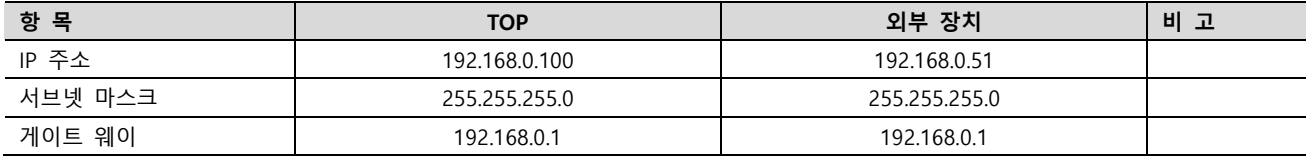

※ 위의 설정 내용은 본 사에서 권장하는 예제입니다.

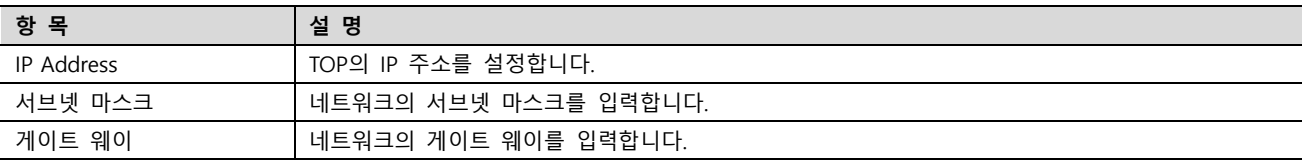

#### TOP Design Studio 외부 장치 접속 매뉴얼 4 / 10

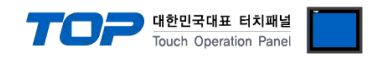

#### (2) 통신 옵션 설정

■ [프로젝트] → [프로젝트 속성] → [PLC 설정 > ETHERNET > PLC1 : XGI/XGR/XEC Series]

– XGI / XGR / XEC Series Ethernet 통신 드라이버의 옵션을 TOP Design Studio에서 설정합니다.

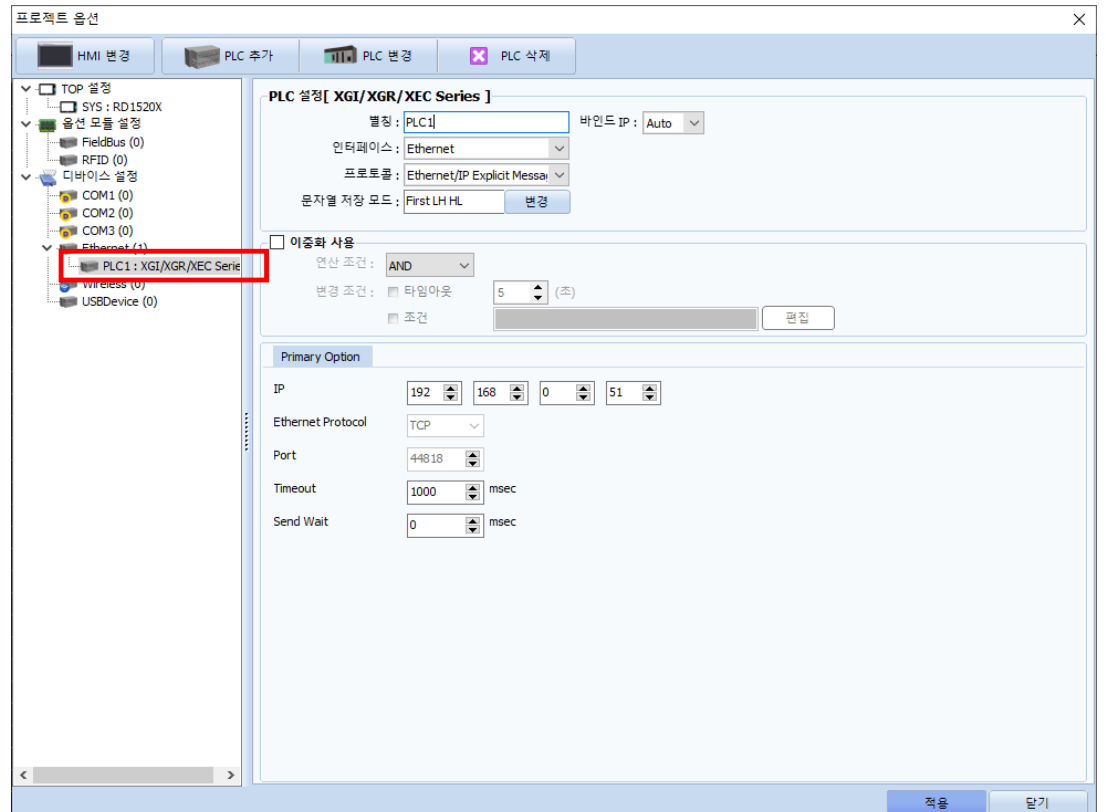

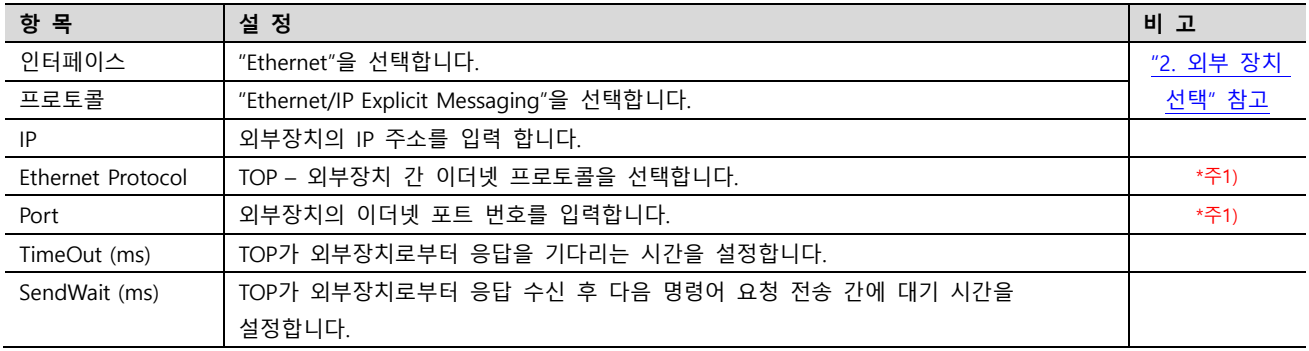

#### \*주 1)

Ethernet Protocol TCP 고정, Port 44818 고정

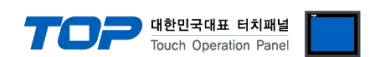

#### 3.2 TOP에서 통신 설정

※ "3.1 TOP Design Studio 에서 통신 설정" 항목의 "HMI 설정 사용"을 체크 하지 않은 경우의 설정 방법입니다.

■ TOP 화면 상단을 터치하여 아래로 드래그 합니다. 팝업 창의 "EXIT"를 터치하여 메인 화면으로 이동합니다.

- (1) 통신 인터페이스 설정
- [제어판] → [이더넷]

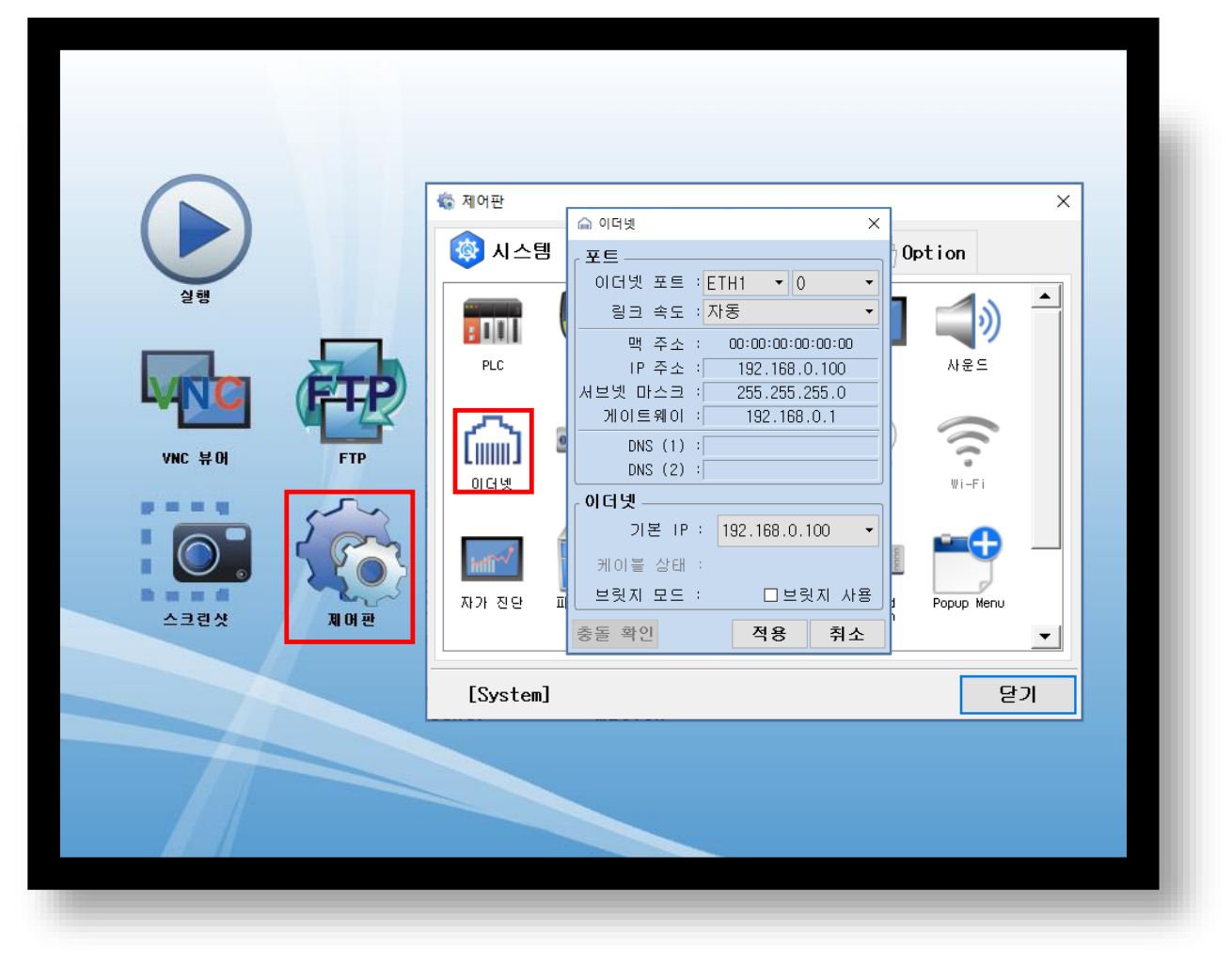

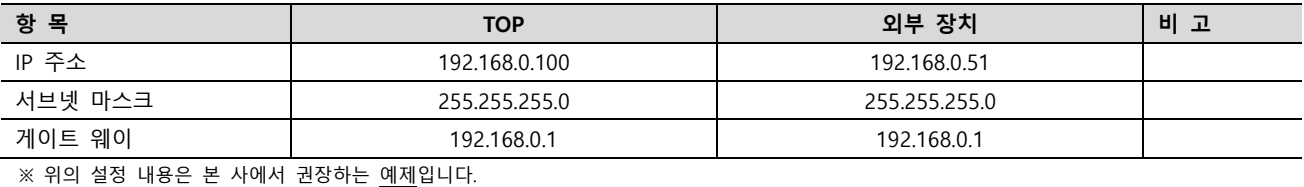

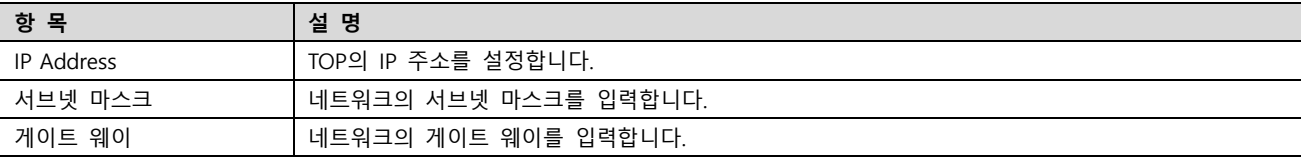

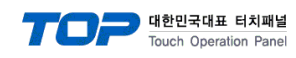

■ [제어판] → [PLC]

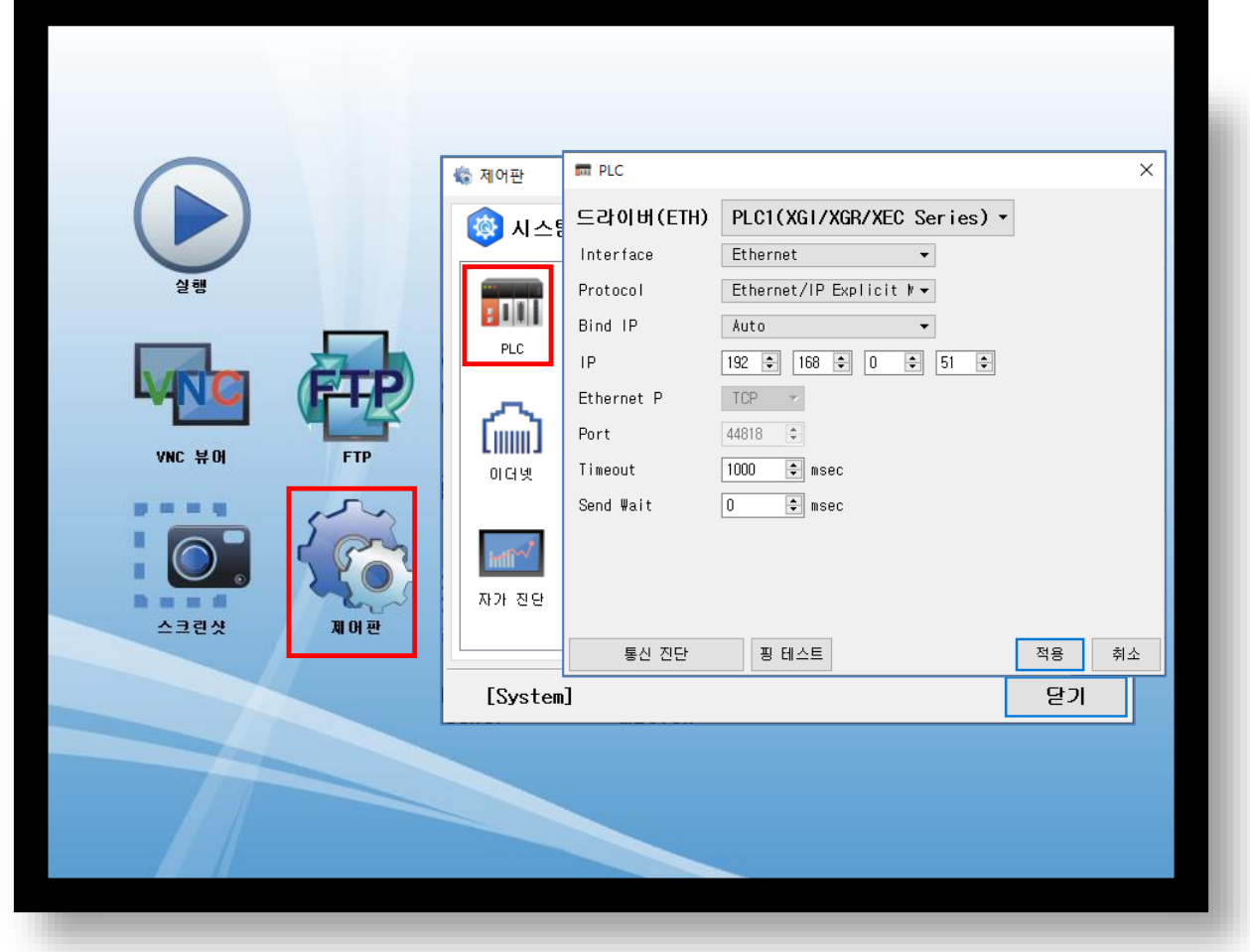

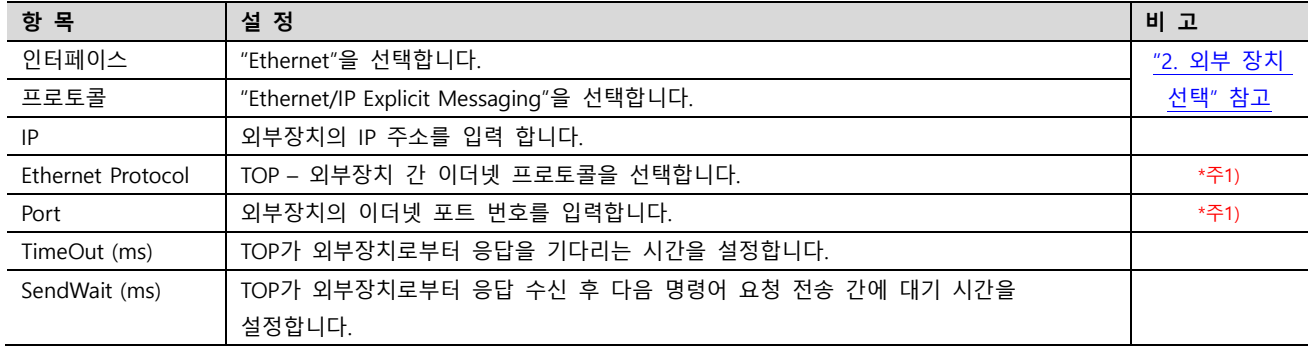

\*주 1)

Ethernet Protocol - TCP 고정, Port - 44818 고정

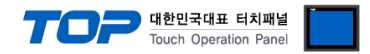

### 3.3 통신 진단

■ TOP - 외부 장치 간 인터페이스 설정 상태를 확인 - TOP 화면 상단을 터치하여 아래로 드래그. 팝업 창의 "EXIT"를 터치하여 메인 화면으로 이동한다 - [제어판] → [이더넷] 에서 연결된 포트의 설정이 외부 장치의 설정 내용과 같은지 확인한다

■ 포트 통신 이상 유무 진단

- [제어판] → [PLC] 에서 "통신 진단"을 터치한다.

- 통신 연결 여부를 확인한다.

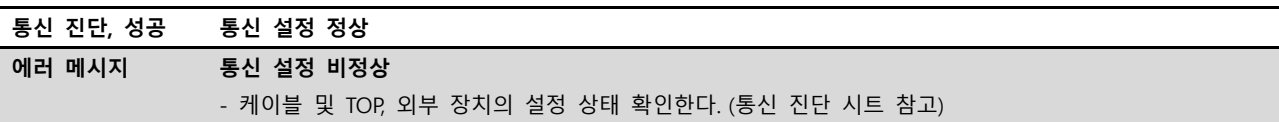

■ 통신 진단 시트

- 외부 장치와 통신 연결에 문제가 있을 경우 아래 시트의 설정 내용을 확인 바랍니다.

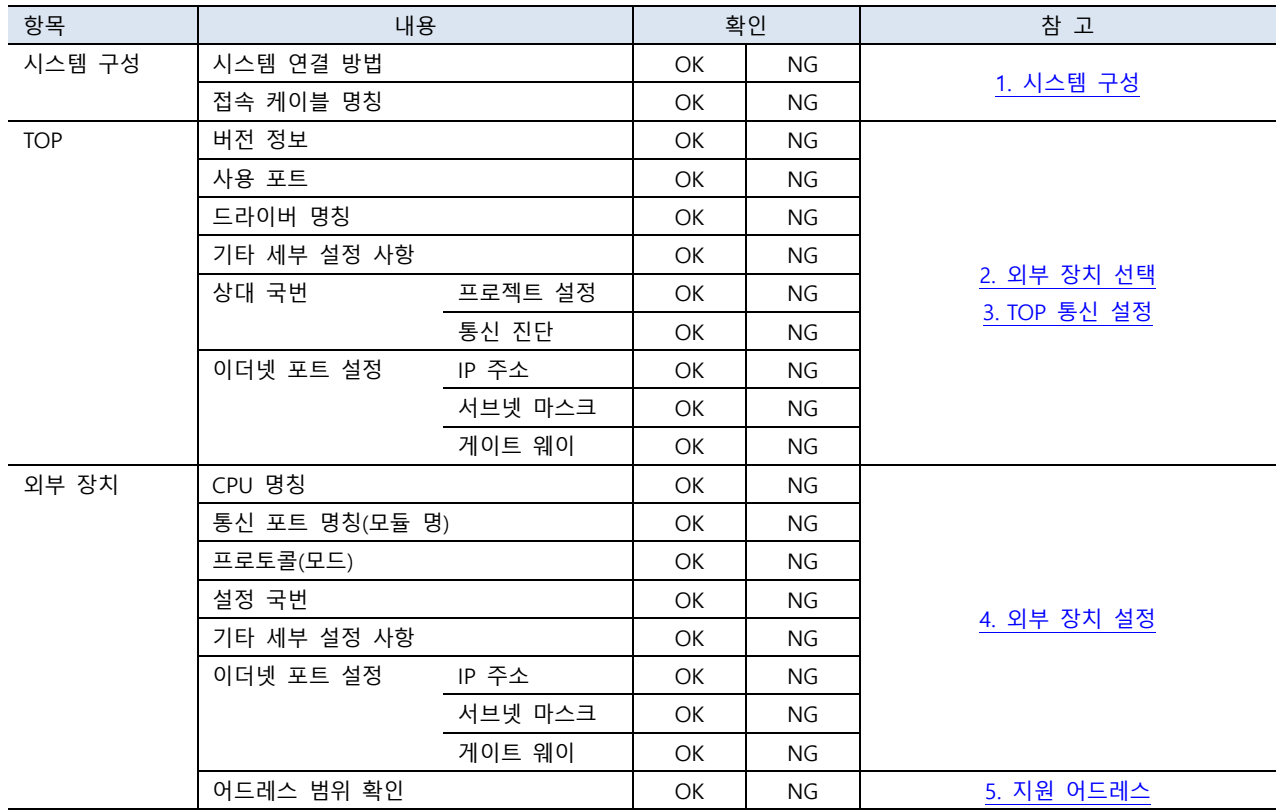

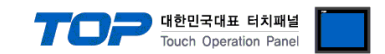

### <span id="page-8-0"></span>4. 외부 장치 설정

LS산전의 소프트웨어 XG5000을 사용하여 아래와 같이 설정 하십시오. 더 자세한 설정법은 제조사의 사용자 매뉴얼을 참고하십시오.

Step 1. 프로젝트 -> 네트워크 구성 -> EIPT 통신 모듈 설정에서 통신 파라미터를 설정하세요.

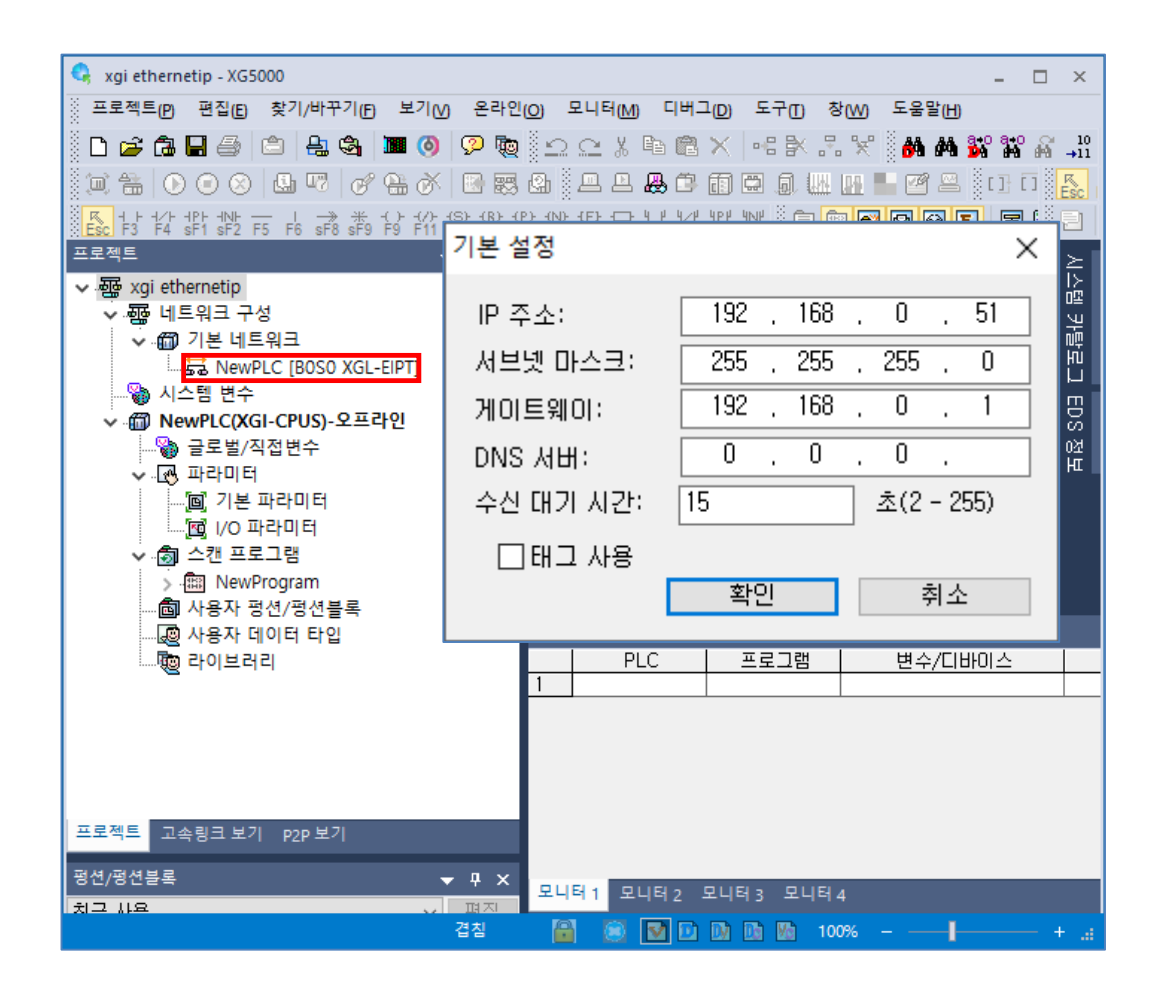

 $Step 2.$   $[2e12]$  >  $[1e12]$   $[1e12]$   $[1e12]$   $[1e12]$   $[1e12]$   $[1e12]$   $[1e12]$   $[1e12]$   $[1e12]$   $[1e12]$   $[1e12]$   $[1e12]$   $[1e12]$   $[1e12]$   $[1e12]$   $[1e12]$   $[1e12]$   $[1e12]$   $[1e12]$   $[1e12]$   $[1e12]$   $[1e12]$   $[1e$ 

Step 3. [온라인] > [리셋] > [PLC 리셋]을 통해서 PLC 를 Reset 해줍니다..

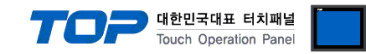

### <span id="page-9-0"></span>5. 지원 어드레스

#### TOP에서 사용 가능한 디바이스는 아래와 같습니다.

CPU 모듈 시리즈/타입에 따라 디바이스 범위(어드레스) 차이가 있을 수 있습니다. TOP 시리즈는 외부 장치 시리즈가 사용하는 최대 어드레스 범위를 지원합니다. 외부 장치가 지원하는 어드레스 범위를 벗어나지 않도록 각 CPU 모듈 사용자 매뉴얼을 참고하십시오.

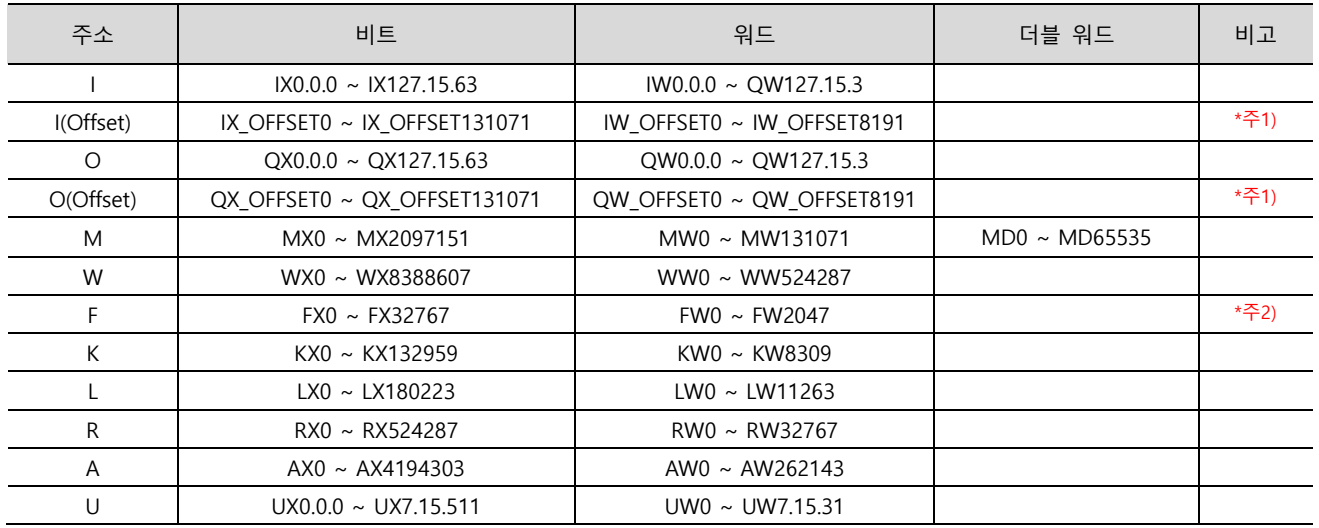

\*주1) Offset 주소는 기존의 I, O 주소와 주소 체계만 다름

(예) IW\_OFFSET2047번지와 IW31.15.3번지는 동일)

\*주2) 쓰기 불가능

※ 32BIT 데이터의 하위 16BIT 데이터가 화면 등록한 어드레스에 저장되며 상위 16BIT 데이터가 화면 등록 어드레스 다음 주소에 저장 된다.

(예) D00100 번 주소에 32BIT 데이터 16진수 데이터 12345678 저장 시 16BIT 디바이스 어드레스에 아래와 같이 저장 된다.

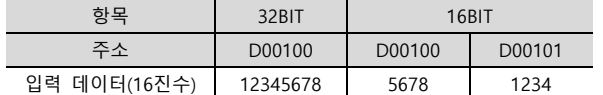

Ethernet/IP Tag 주소는 지원하지 않습니다.